# SIAFI Sistema Integrado de<br>do Governo Federal

# **Manual do Usuário**

**Manter Regras Demonstrativo Matriz**

Data e hora de geração: 31/01/2025 07:48

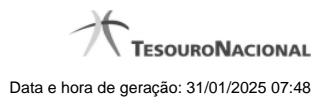

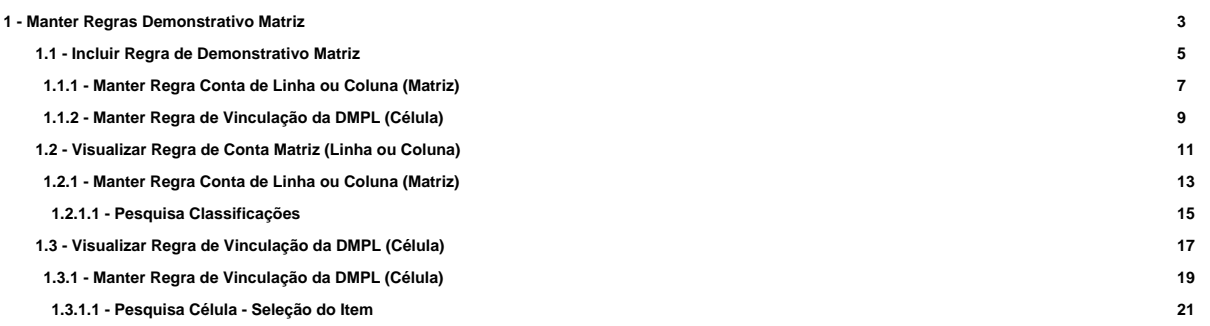

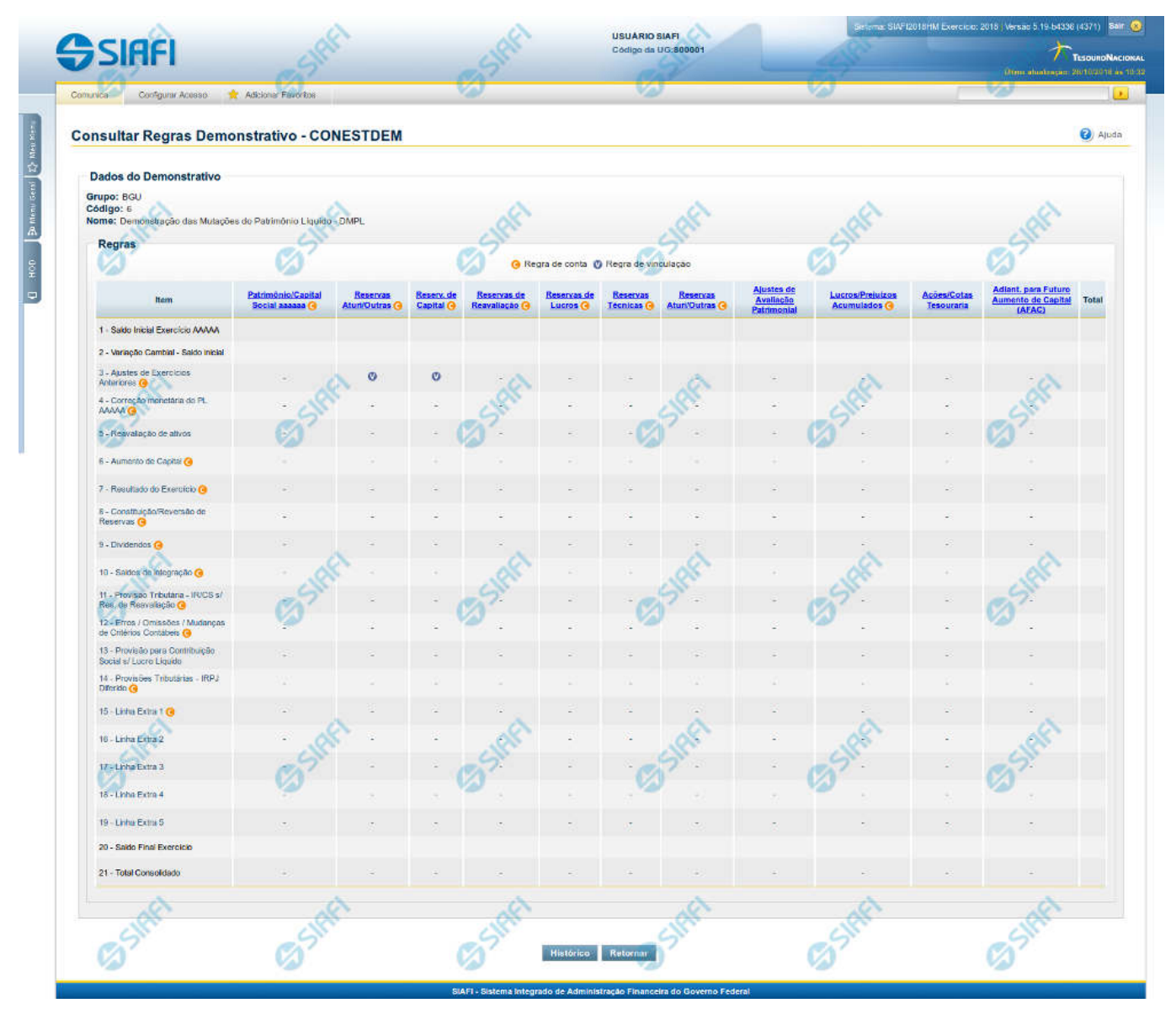

# **1 - Manter Regras Demonstrativo Matriz**

#### **Manter Regras do Demonstrativo Matriz**

Nesta tela você poderá visualizar as regras do demonstrativo Matriz. Nas linhas, colunas ou células que contenham regras são apresentadas imagens indicando a existência de regra cadastrada, que pode ser regra de conta (nas linhas e colunas) ou regra vinculada (nas células). Você pode selecionar uma célula ou o título de uma linha/coluna qualquer para incluir ou alterar sua regra.

#### **Cabeçalho**

**Grupo** – indica o grupo do demonstrativo **Código** – indica o código do demonstrativo **Nome**– indica o nome do demonstrativo

4

Regras – O indicativo de existência de regra é exibido em uma malha composta de células entre linhas e colunas. É mostrado, um ícone com "C", nas linhas ou colunas que contenham regra de conta e é mostrado um ícone "V", nas células que contenham regra vinculada.

Para visualização/inclusão/alteração/exclusão de uma regra, basta clicar em uma célula ou no título de uma linha/coluna qualquer.

#### **Botões**

**Histórico** – clique neste botão para exibir o histórico de alteração das regras **Retornar** – clique neste botão para retornar para o detalhe da estrutura do demonstrativo

# **Próximas Telas**

[Incluir Regra de Demonstrativo Matriz](http://manualsiafi.tesouro.gov.br/demonstrativos/itens-e-regras-dos-demonstrativos/consultar-estrutura-do-demonstrativo/detalhar-demonstrativo-matriz/manter-regras-demonstrativo-matriz/incluir-regra-de-demonstrativo-matriz) [Visualizar Regra de Conta Matriz \(Linha ou Coluna\)](http://manualsiafi.tesouro.gov.br/demonstrativos/itens-e-regras-dos-demonstrativos/consultar-estrutura-do-demonstrativo/detalhar-demonstrativo-matriz/manter-regras-demonstrativo-matriz/visualizar-regra-de-conta-matriz-linha-ou-coluna) [Visualizar Regra de Vinculação da DMPL \(Célula\)](http://manualsiafi.tesouro.gov.br/demonstrativos/itens-e-regras-dos-demonstrativos/consultar-estrutura-do-demonstrativo/detalhar-demonstrativo-matriz/manter-regras-demonstrativo-matriz/visualizar-regra-de-consolidacao-de-matriz-celula)

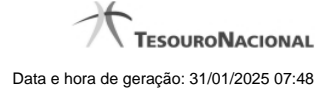

#### **1.1 - Incluir Regra de Demonstrativo Matriz**

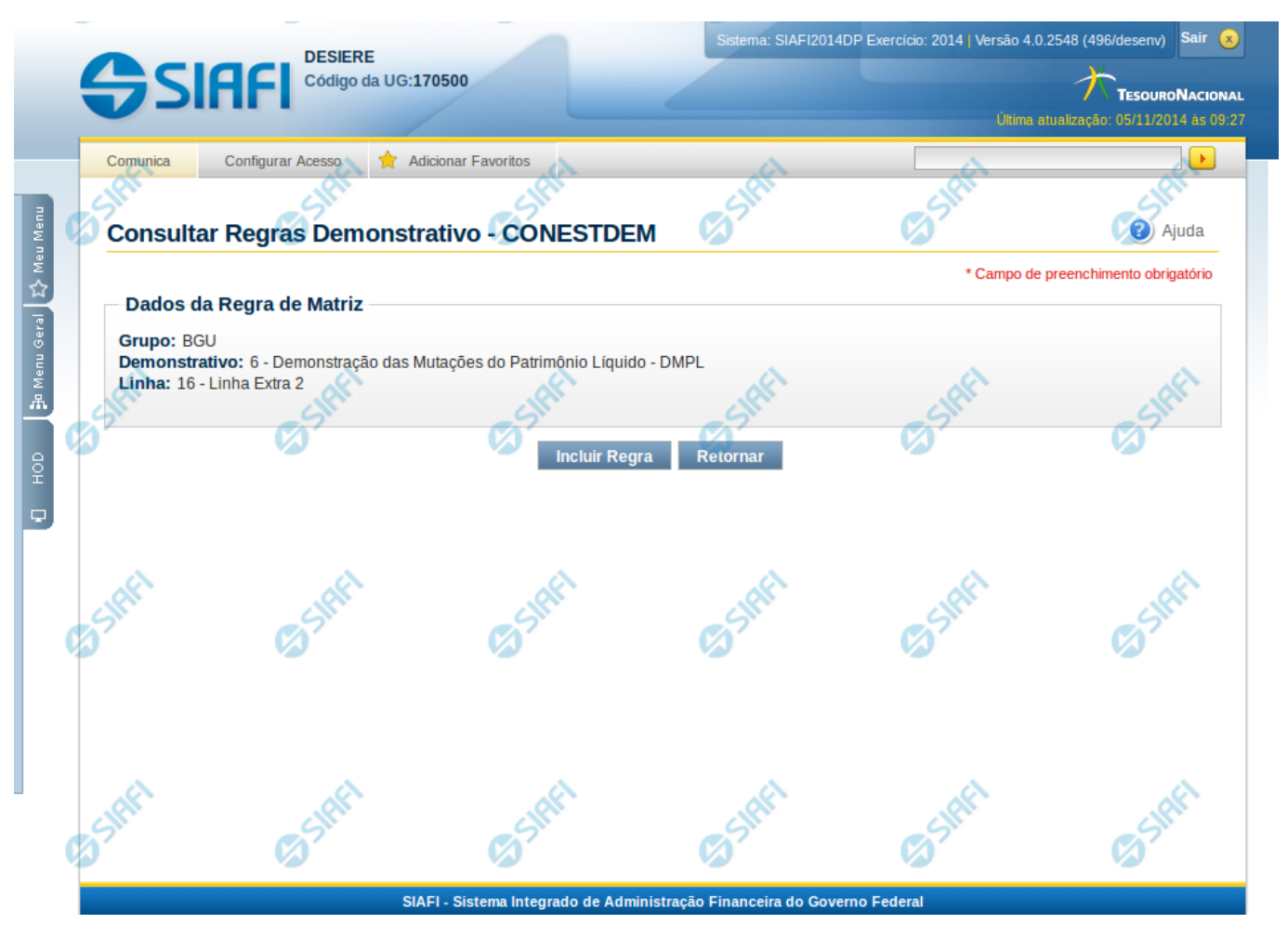

# **Incluir Regra do Demonstrativo Matriz**

Nesta tela você poderá incluir uma nova regra para demonstrativos com regra em matriz.

#### **Cabeçalho**

- **Grupo** indica o grupo do demonstrativo da célula, linha ou coluna selecionada **Demonstrativo** – indica o código e o nome do demonstrativo da célula, linha ou coluna selecionada para inclusão da nova regra **Linha** – indica o código e o nome da linha da célula ou linha selecionada.
- **Coluna** indica o código e o nome da coluna da célula ou coluna selecionada.

# **Botões**

**Incluir Regra** – Clique neste botão para incluir uma nova regra na célula, linha ou coluna selecionada. Após a seleção desta opção, o sistema apresenta formulário para edição da regra a ser incluída.

**Retornar** - Clique neste botão para cancelar a inclusão da regra e retornar à tela de edição das regras do demonstrativo.

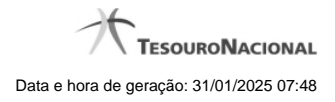

# **Próximas Telas**

[Manter Regra Conta de Linha ou Coluna \(Matriz\)](http://manualsiafi.tesouro.gov.br/demonstrativos/itens-e-regras-dos-demonstrativos/consultar-estrutura-do-demonstrativo/detalhar-demonstrativo-matriz/manter-regras-demonstrativo-matriz/incluir-regra-de-demonstrativo-matriz/manter-regra-conta-de-linha-ou-coluna-matriz-1) [Manter Regra de Vinculação da DMPL \(Célula\)](http://manualsiafi.tesouro.gov.br/demonstrativos/itens-e-regras-dos-demonstrativos/consultar-estrutura-do-demonstrativo/detalhar-demonstrativo-matriz/manter-regras-demonstrativo-matriz/incluir-regra-de-demonstrativo-matriz/manter-regra-de-vinculacao-da-dmpl-celula-1)

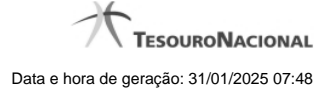

#### **1.1.1 - Manter Regra Conta de Linha ou Coluna (Matriz)**

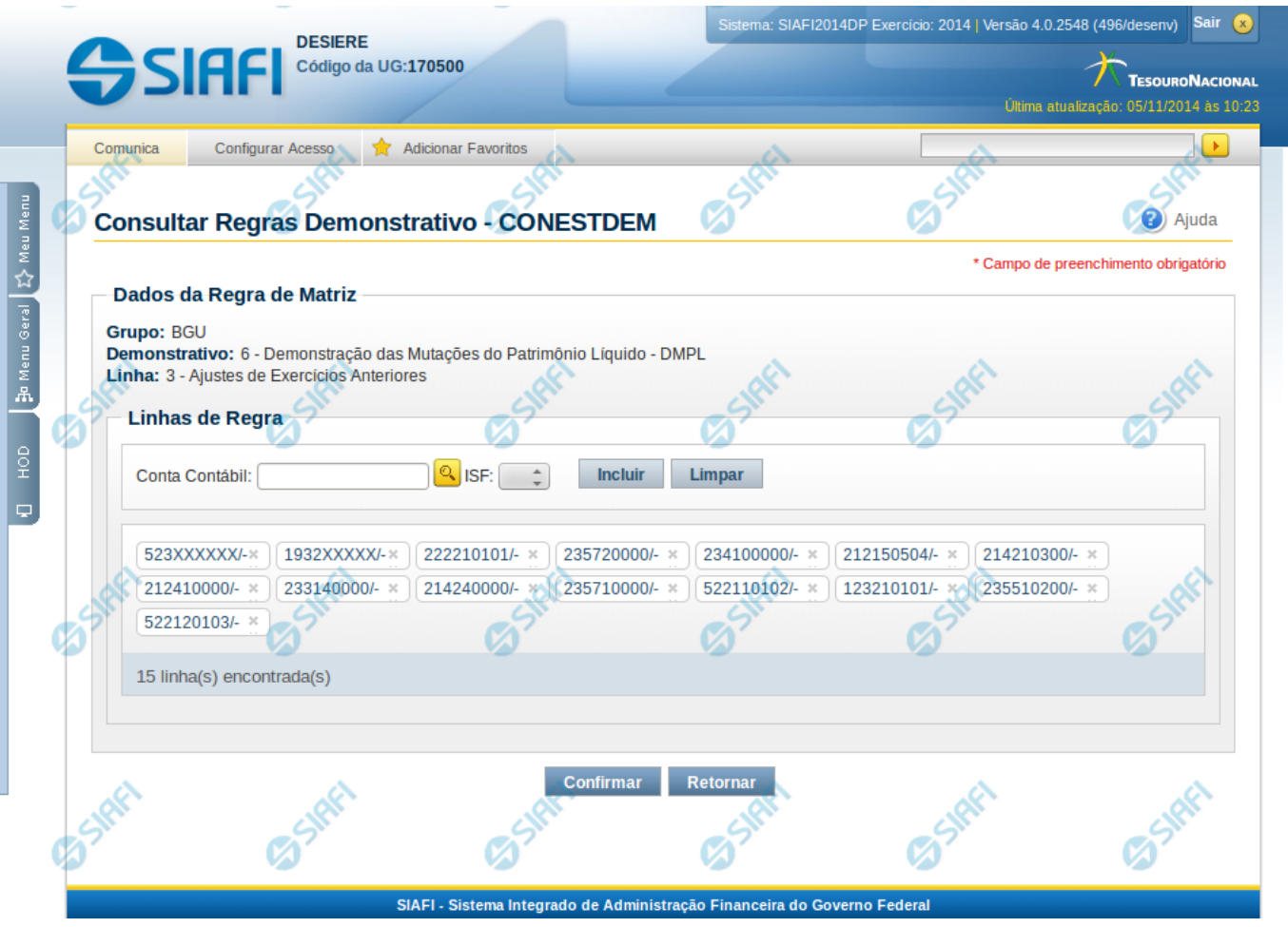

# **Manter Regra Conta de Linha ou Coluna (Matriz)**

Nesta tela você pode manter as linhas de regra que compõem a regra do demonstrativo do tipo matriz (DMPL).

#### **Cabeçalho**

**Grupo** – indica o grupo do demonstrativo da linha ou coluna selecionada **Demonstrativo** – indica o código e o nome do demonstrativo da linha ou coluna selecionada **Linha ou Coluna** – indica o código e o nome da linha ou da coluna selecionada

#### **Regra de Matriz**

**Linhas de Regras** – exibe as linhas de regra que compõem a regra em Matriz. Cada linha é composta por: **Conta Contábil** – indica a conta contábil a ser utilizada na linha de regra. Campo obrigatório. **ISF** – indica o tipo de ISF da linha de regra a ser utilizada, as opções disponíveis são: Em Branco, N, F e P.

# **Botões**

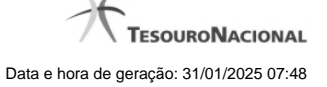

O acionamento de algum botão existente no formulário surtirá efeito sobre um subconjunto específico de campos, dependendo de onde estejam posicionados no formulário:

**Botões de Lista**: os efeitos do seu acionamento recaem sobre a lista.

**Botões da Regra de Matriz**: os efeitos do seu acionamento recaem sobre todos os dados informados na Regra de Matriz atual.

#### **Botões da Regra de Matriz**

**Confirmar** - Clique neste botão para confirmar a edição da regra de matriz para a linha/coluna selecionada previamente. **Retornar** - Clique neste botão para cancelar a edição da Regra de Matriz e voltar para a tela de visualização.

#### **Botões de Lista**

**Incluir** – Você deve clicar neste botão para adicionar uma nova combinação de conta contábil e ISF na lista de linhas de regra.

**Limpar** – Você deve clicar neste botão para limpar os valores dos campos conta contábil e ISF que seriam adicionados à lista de linhas de regra.

**Salvar** - este botão será disponibilizado quando você selecionar para edição uma combinação Conta contábil e ISF já adicionada na lista. Você deve clicar neste botão para salvar as alterações realizadas nos campos editados.

**Retornar** - este botão será disponibilizado quando você selecionar para edição uma combinação Conta contábil e ISF já adicionada na lista. Você deve clicar neste botão para desfazer a alteração dos campos editados.

## **Próximas Telas**

[Pesquisa Conta Contábil](http://manualsiafi.tesouro.gov.br/demonstrativos/itens-e-regras-dos-demonstrativos/consultar-estrutura-do-demonstrativo/detalhar-demonstrativo-matriz/manter-regras-demonstrativo-matriz/visualizar-regra-de-conta-matriz-linha-ou-coluna/manter-regra-conta-de-linha-ou-coluna-matriz/pesquisa-conta-contabil)

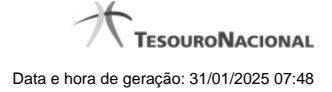

#### **1.1.2 - Manter Regra de Vinculação da DMPL (Célula)**

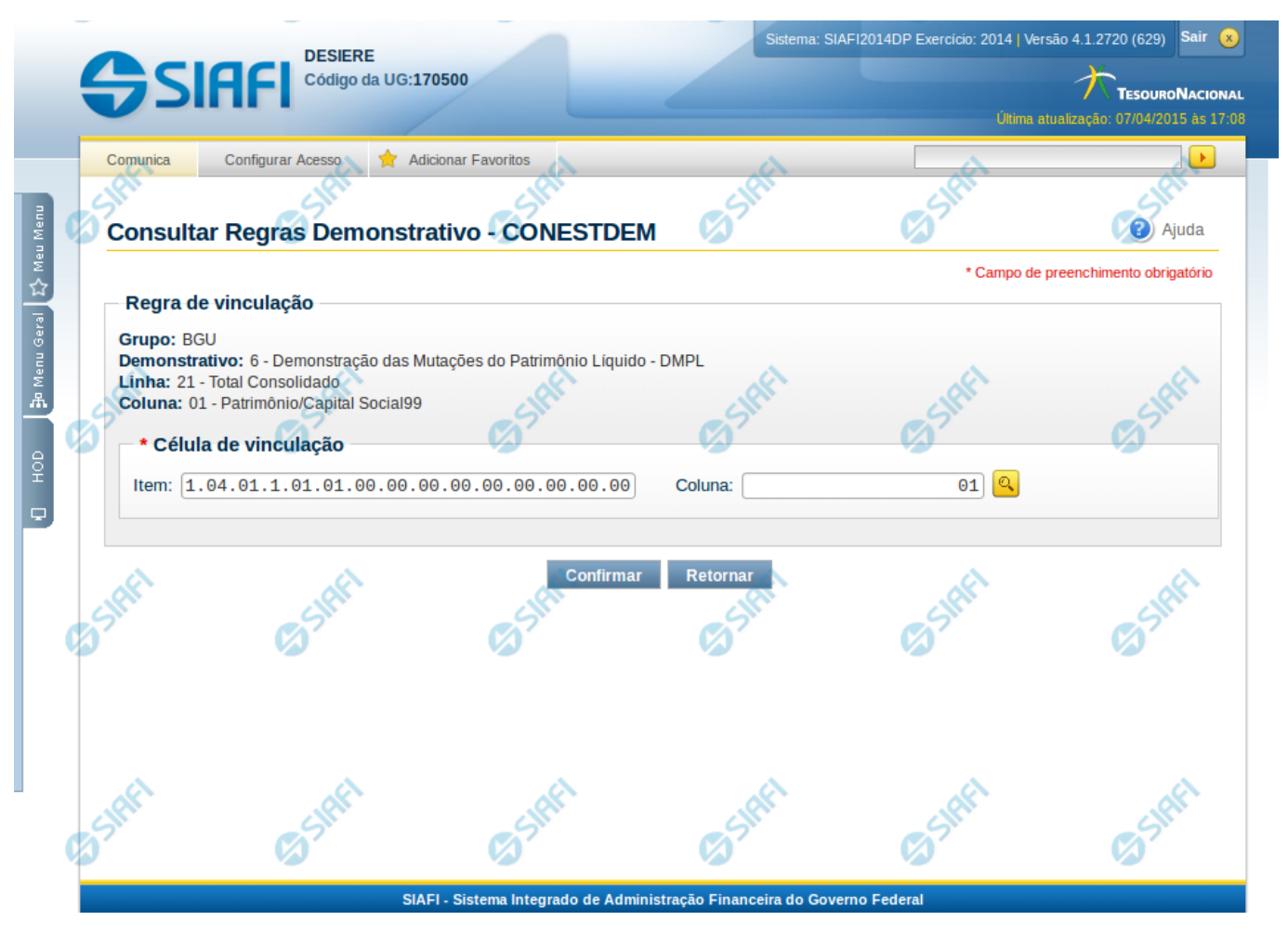

# **Manter Regra de Consolidação de Matriz (Célula)**

Nesta tela você pode manter a célula de vinculação utilizada em uma célula de demonstrativo do tipo Matriz (DMPL).

#### **Cabeçalho**

**Grupo** – indica o grupo do demonstrativo da célula selecionada **Demonstrativo** – indica o código e o nome do demonstrativo da célula selecionada **Grupo** – indica o grupo do demonstrativo da célula selecionada **Linha** – indica o código e o título da linha da célula selecionada **Coluna** – indica o código e o título da coluna da célula selecionada

#### **Célula de Vinculação**

Indique nos campos item e coluna a célula cuja regra deve ser vinculada a célula que está sendo visualizada.

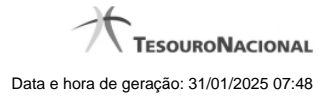

# **Botões da Regra de Matriz**

**Confirmar** - Clique neste botão para confirmar a edição da regra de vinculação selecionada previamente. **Retornar** - Clique neste botão para encerrar a edição da Regra de Vinculação e voltar para a tela de visualização.

# **Próximas Telas**

[Pesquisa Célula - Seleção do Item](http://manualsiafi.tesouro.gov.br/demonstrativos/itens-e-regras-dos-demonstrativos/consultar-estrutura-do-demonstrativo/detalhar-demonstrativo-matriz/manter-regras-demonstrativo-matriz/visualizar-regra-de-consolidacao-de-matriz-celula/manter-regra-de-consolidacao-de-matriz-celula/pesquisa-celula-selecao-do-item)

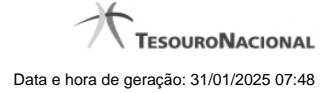

# **1.2 - Visualizar Regra de Conta Matriz (Linha ou Coluna)**

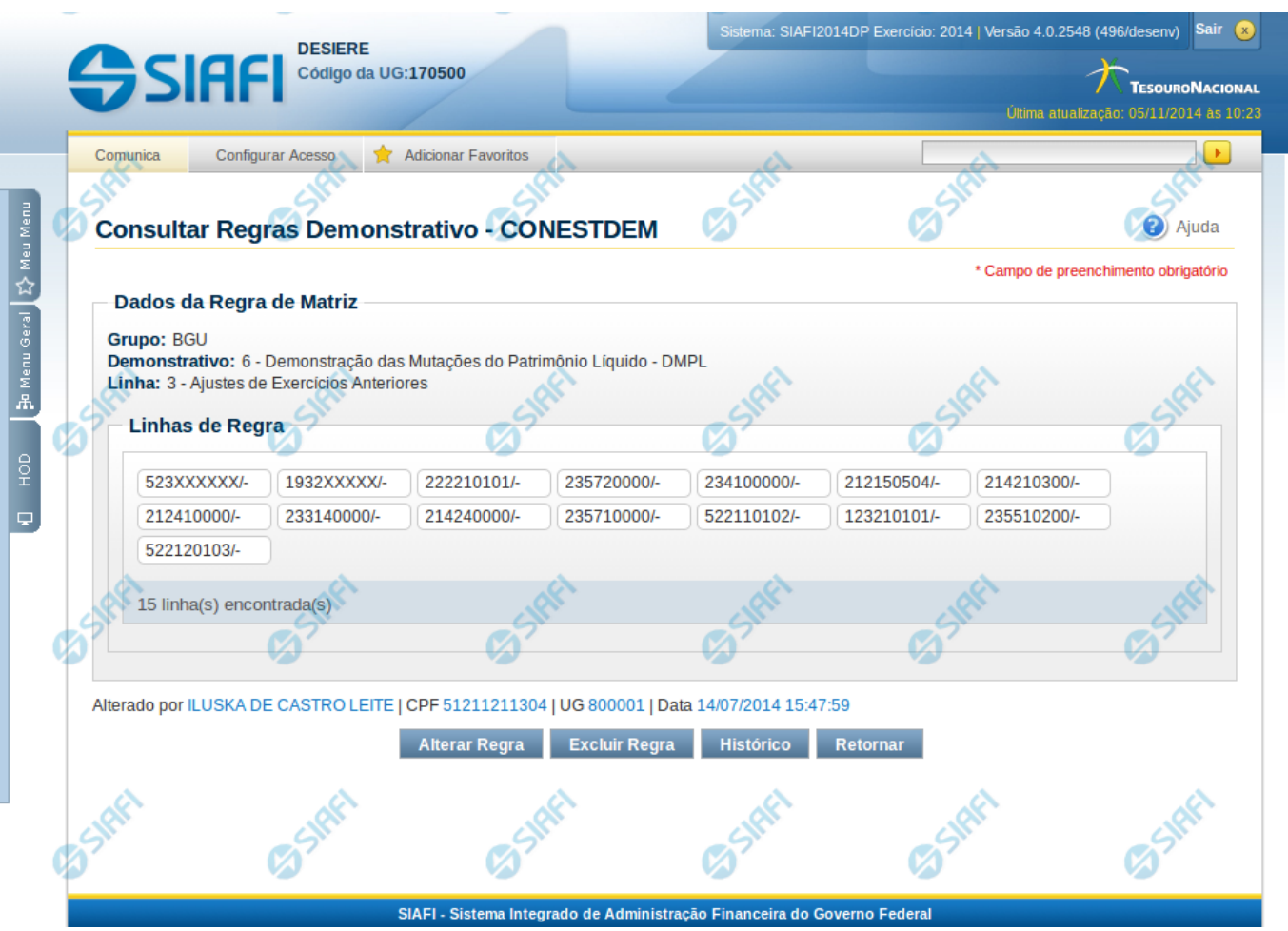

# **Visualizar Regra de Conta Matriz (Linha ou Coluna)**

Nesta tela você pode visualizar as linhas de regra de Conta de demonstrativo do tipo Matriz. Este formulário é apresentado para as regras de linhas e para as regras de colunas.

#### **Cabeçalho**

**Grupo** – indica o grupo do demonstrativo da linha ou coluna selecionada. **Demonstrativo** – indica o código e o nome do demonstrativo da linha ou coluna selecionada. **Coluna ou Linha** – exibe o código e o nome da coluna ou da linha selecionada para edição da regra.

# **Regra de Matriz**

**Linhas de Regras** – tabela onde são exibidas as linhas que compõem a regra. Cada linha é composta por: **Conta Contábil** – indica a conta contábil informada para a linha de regra **ISF** – indica o ISF da linha de regra. Os valores possíveis são: Em Branco, F, P, N. As linhas de regra que apresentem alguma inconsistência serão identificadas através do ícone "!".

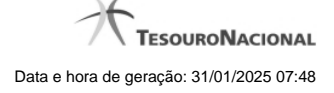

# **Botões**

**Alterar Regra** – clique neste botão para alterar a regra **Excluir Regra** – clique neste botão para excluir a regra **Histórico** – clique neste botão para exibir o histórico de alterações da regra **Retornar** – clique neste botão para retornar para a lista com todas as regras do demonstrativo

# **Próximas Telas**

[Manter Regra Conta de Linha ou Coluna \(Matriz\)](http://manualsiafi.tesouro.gov.br/demonstrativos/itens-e-regras-dos-demonstrativos/consultar-estrutura-do-demonstrativo/detalhar-demonstrativo-matriz/manter-regras-demonstrativo-matriz/visualizar-regra-de-conta-matriz-linha-ou-coluna/manter-regra-conta-de-linha-ou-coluna-matriz)

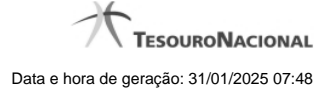

### **1.2.1 - Manter Regra Conta de Linha ou Coluna (Matriz)**

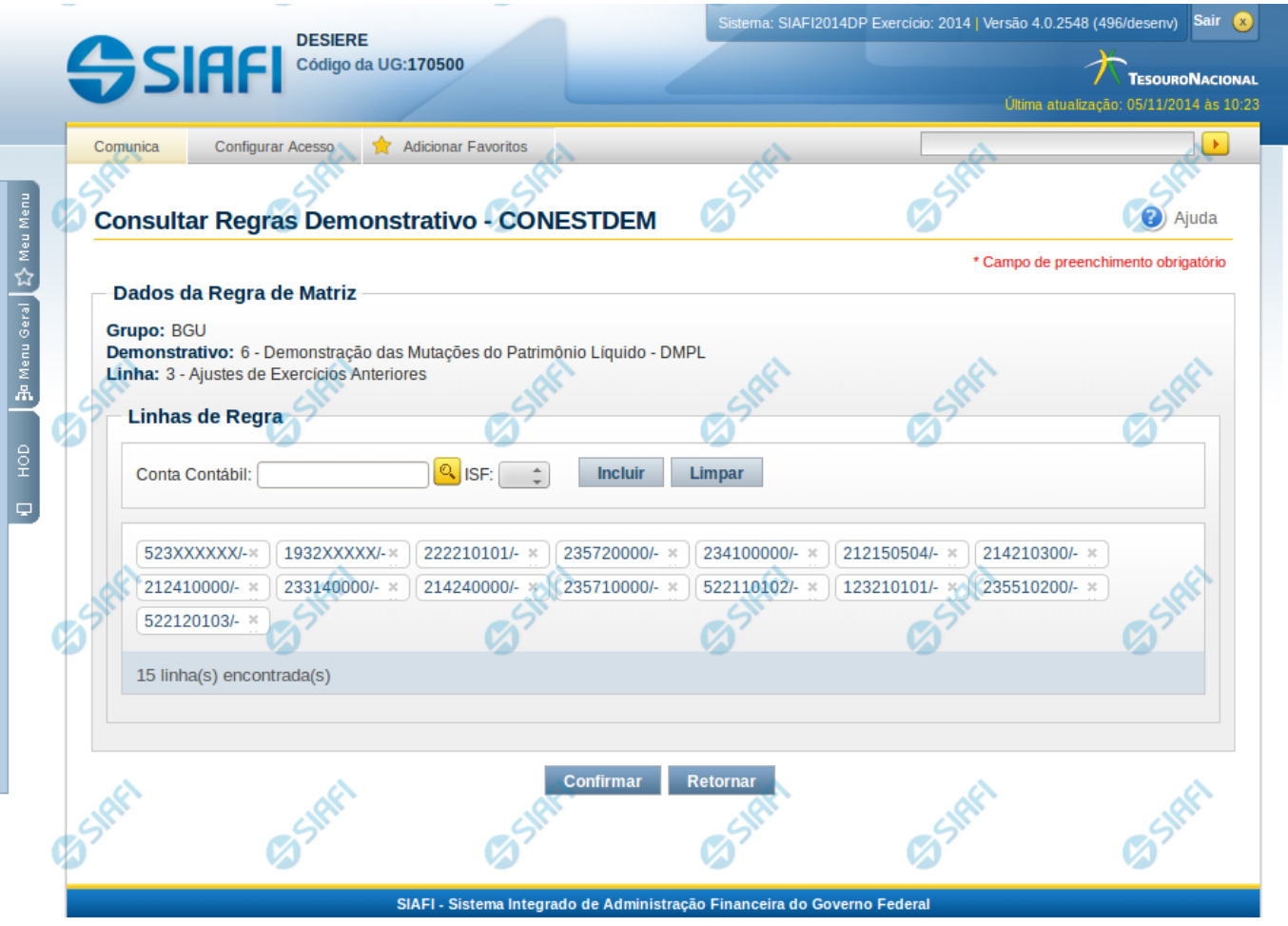

# **Manter Regra Conta de Linha ou Coluna (Matriz)**

Nesta tela você pode manter as linhas de regra que compõem a regra do demonstrativo do tipo matriz (DMPL).

#### **Cabeçalho**

**Grupo** – indica o grupo do demonstrativo da linha ou coluna selecionada **Demonstrativo** – indica o código e o nome do demonstrativo da linha ou coluna selecionada **Linha ou Coluna** – indica o código e o nome da linha ou da coluna selecionada

#### **Regra de Matriz**

**Linhas de Regras** – exibe as linhas de regra que compõem a regra em Matriz. Cada linha é composta por: **Conta Contábil** – indica a conta contábil a ser utilizada na linha de regra. Campo obrigatório. **ISF** – indica o tipo de ISF da linha de regra a ser utilizada, as opções disponíveis são: Em Branco, N, F e P.

# **Botões**

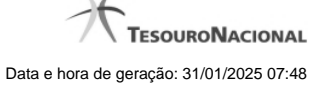

O acionamento de algum botão existente no formulário surtirá efeito sobre um subconjunto específico de campos, dependendo de onde estejam posicionados no formulário:

**Botões de Lista**: os efeitos do seu acionamento recaem sobre a lista.

**Botões da Regra de Matriz**: os efeitos do seu acionamento recaem sobre todos os dados informados na Regra de Matriz atual.

#### **Botões da Regra de Matriz**

**Confirmar** - Clique neste botão para confirmar a edição da regra de matriz para a linha/coluna selecionada previamente. **Retornar** - Clique neste botão para cancelar a edição da Regra de Matriz e voltar para a tela de visualização.

#### **Botões de Lista**

**Incluir** – Você deve clicar neste botão para adicionar uma nova combinação de conta contábil e ISF na lista de linhas de regra.

**Limpar** – Você deve clicar neste botão para limpar os valores dos campos conta contábil e ISF que seriam adicionados à lista de linhas de regra.

**Salvar** - este botão será disponibilizado quando você selecionar para edição uma combinação Conta contábil e ISF já adicionada na lista. Você deve clicar neste botão para salvar as alterações realizadas nos campos editados.

**Retornar** - este botão será disponibilizado quando você selecionar para edição uma combinação Conta contábil e ISF já adicionada na lista. Você deve clicar neste botão para desfazer a alteração dos campos editados.

# **Próximas Telas**

[Pesquisa Conta Contábil](http://manualsiafi.tesouro.gov.br/demonstrativos/itens-e-regras-dos-demonstrativos/consultar-estrutura-do-demonstrativo/detalhar-demonstrativo-matriz/manter-regras-demonstrativo-matriz/visualizar-regra-de-conta-matriz-linha-ou-coluna/manter-regra-conta-de-linha-ou-coluna-matriz/pesquisa-conta-contabil)

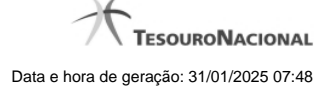

#### **1.2.1.1 - Pesquisa Classificações**

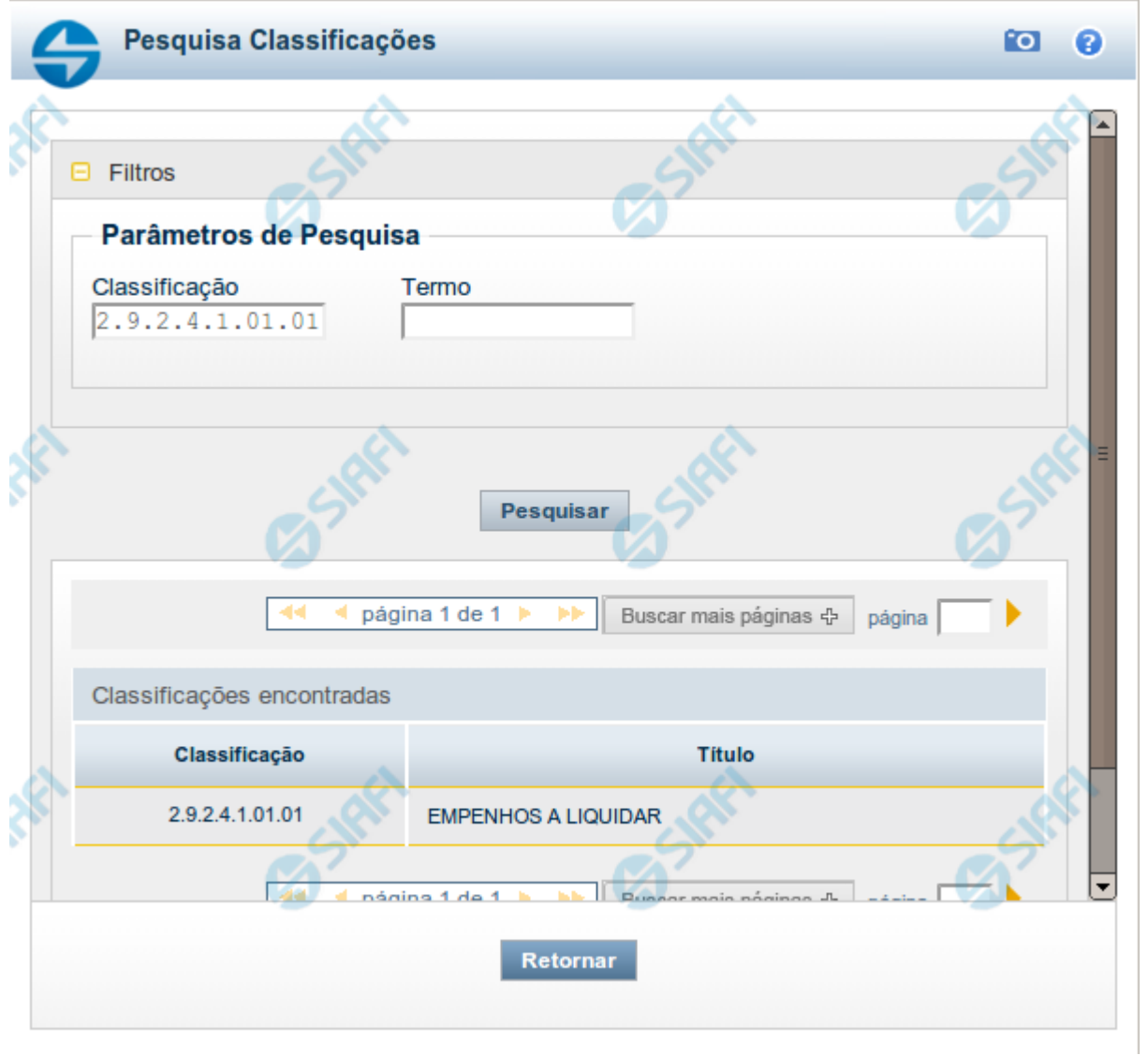

#### **Pesquisa Classificações**

Para pesquisar a tabela "Classificação" (Classificações do Plano de Contas da União), preencha os campos do bloco "Filtros" e clique no botão "Pesquisar".

Você pode deixar os campos sem preenchimento e clicar no botão "Pesquisar" para obter toda a tabela, exceto quando houver algum campo cujo preenchimento seja obrigatório.

O resultado da pesquisa é uma lista de Classificações que atende aos parâmetros especificados. Clique em um campo dessa lista para selecionar o registro desejado.

#### **Campos de Parâmetros**

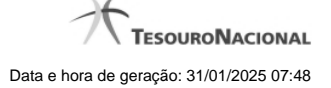

**Filtros** - Bloco constituído pelos campos de parâmetros de pesquisa, descritos a seguir.

O símbolo "-" antes da palavra "Filtros" indica que o bloco está expandido, exibindo seu conteúdo. Ao ser apresentado o resultado da pesquisa, esse bloco estará contraído, com o símbolo "+" antes da palavra "Filtros", indicando que seu conteúdo está oculto. Clique no símbolo "+" para expandir o bloco de filtros e visualizar os parâmetros da pesquisa.

**Classificação** - Para pesquisa pontual, informe nesse campo o código de Classificação que você deseja pesquisar, contendo, no máximo, onze posições numéricas.

**Termo** - Para pesquisa textual de título, informe nesse campo um texto que faça parte do título dos registros que você deseja pesquisar, contendo, no máximo, 15 caracteres.

#### **Campos de Resultados**

**Classificações encontradas** - Tabela contendo a lista de registros retornados pela pesquisa, constituída pelas colunas descritas a seguir. Clique em um dos campos dessa lista para selecionar o registro desejado.

**Classificação** - Código da Classificação.

**Título** - Nome da Classificação.

#### **Botões**

**Pesquisar** - Clique nesse botão para comandar a pesquisa da tabela "Classificação", atendendo aos parâmetros que você informou. Caso você não informe nenhum parâmetro, serão apresentados todos os registros da tabela.

**Retornar** - Clique nesse botão para desistir da pesquisa.

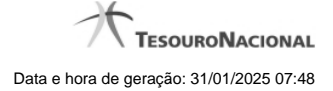

# **1.3 - Visualizar Regra de Vinculação da DMPL (Célula)**

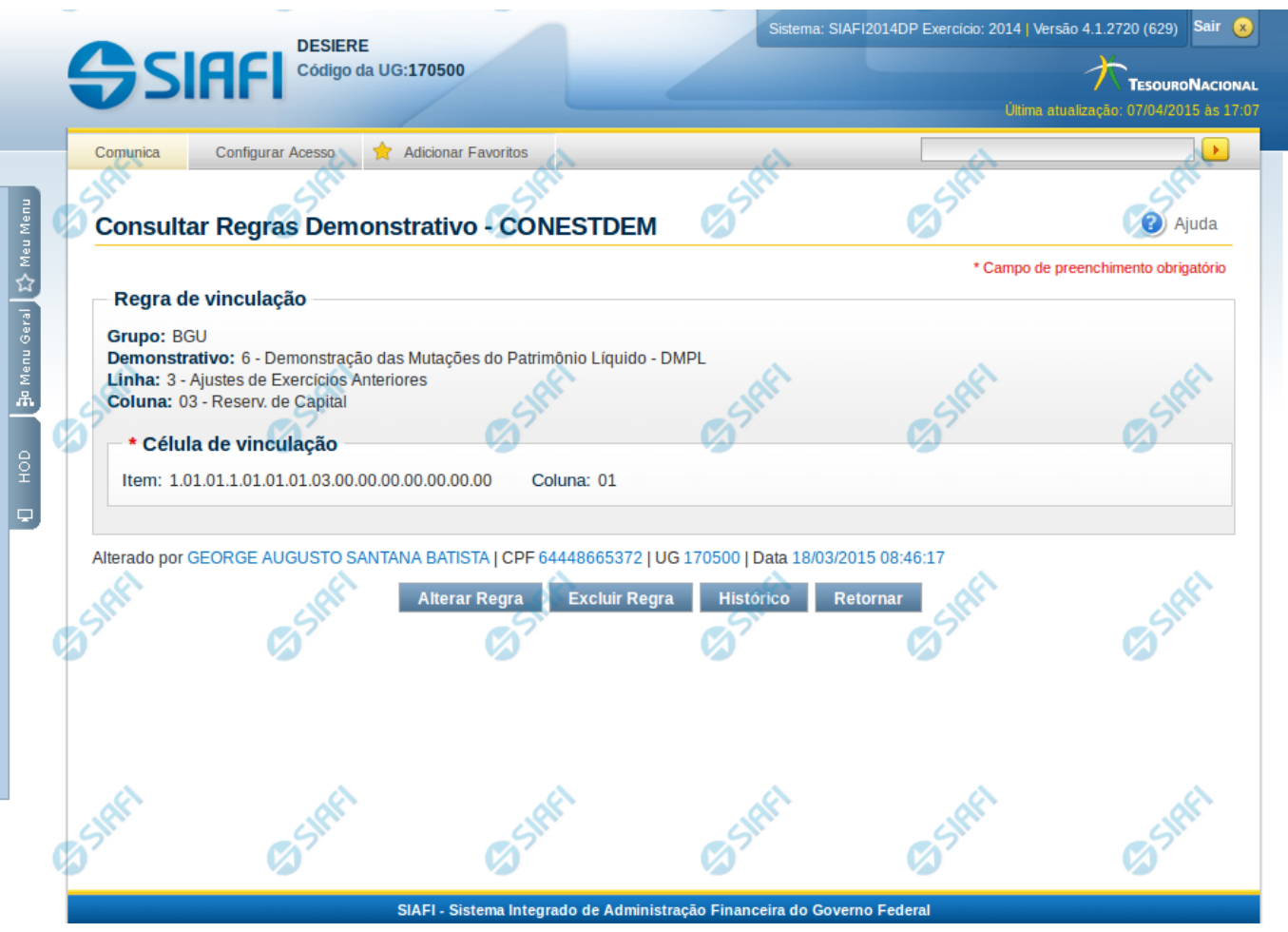

# **Visualizar Regra de Vinculação da DMPL (Célula)**

Nesta tela você pode visualizar o item e coluna utilizados para compor a regra de vinculação para uma célula de demonstrativo do tipo Matriz (DMPL).

## **Cabeçalho**

**Grupo** – indica o grupo do demonstrativo da célula selecionada **Demonstrativo** – indica o código e o nome do demonstrativo da célula selecionada **Linha** – indica o código e o título da linha da célula selecionada **Coluna** – indica o código e o título da coluna da célula selecionada

# **Célula de Vinculação**

Célula (item e coluna) cuja regra está vinculada a célula que está sendo visualizada.

# **Botões**

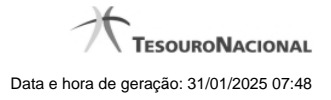

**Alterar Regra** – clique neste botão para alterar a regra **Excluir Regra** – clique neste botão para excluir a regra. **Histórico** – clique neste botão para exibir o histórico de alterações da regra **Retornar** – clique neste botão para retornar para a tela de visualização de todas as regras do demonstrativo

# **Próximas Telas**

[Manter Regra de Vinculação da DMPL \(Célula\)](http://manualsiafi.tesouro.gov.br/demonstrativos/itens-e-regras-dos-demonstrativos/consultar-estrutura-do-demonstrativo/detalhar-demonstrativo-matriz/manter-regras-demonstrativo-matriz/visualizar-regra-de-consolidacao-de-matriz-celula/manter-regra-de-consolidacao-de-matriz-celula)

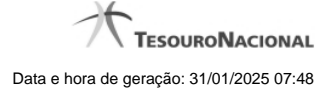

#### **1.3.1 - Manter Regra de Vinculação da DMPL (Célula)**

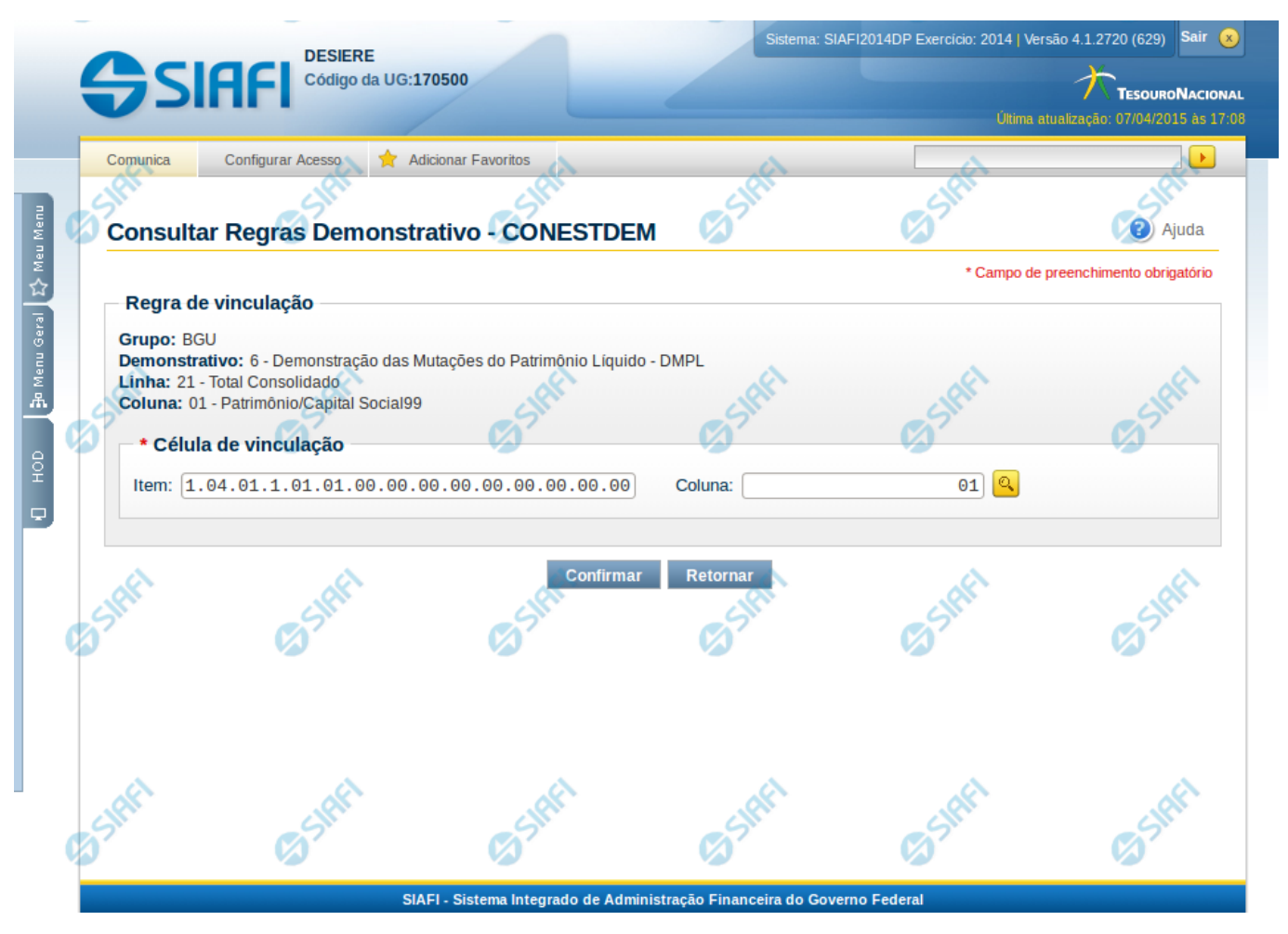

# **Manter Regra de Consolidação de Matriz (Célula)**

Nesta tela você pode manter a célula de vinculação utilizada em uma célula de demonstrativo do tipo Matriz (DMPL).

#### **Cabeçalho**

**Grupo** – indica o grupo do demonstrativo da célula selecionada **Demonstrativo** – indica o código e o nome do demonstrativo da célula selecionada **Grupo** – indica o grupo do demonstrativo da célula selecionada **Linha** – indica o código e o título da linha da célula selecionada **Coluna** – indica o código e o título da coluna da célula selecionada

#### **Célula de Vinculação**

Indique nos campos item e coluna a célula cuja regra deve ser vinculada a célula que está sendo visualizada.

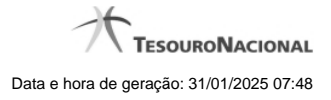

# **Botões da Regra de Matriz**

**Confirmar** - Clique neste botão para confirmar a edição da regra de vinculação selecionada previamente. **Retornar** - Clique neste botão para encerrar a edição da Regra de Vinculação e voltar para a tela de visualização.

# **Próximas Telas**

[Pesquisa Célula - Seleção do Item](http://manualsiafi.tesouro.gov.br/demonstrativos/itens-e-regras-dos-demonstrativos/consultar-estrutura-do-demonstrativo/detalhar-demonstrativo-matriz/manter-regras-demonstrativo-matriz/visualizar-regra-de-consolidacao-de-matriz-celula/manter-regra-de-consolidacao-de-matriz-celula/pesquisa-celula-selecao-do-item)

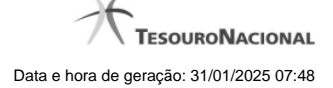

#### **1.3.1.1 - Pesquisa Célula - Seleção do Item**

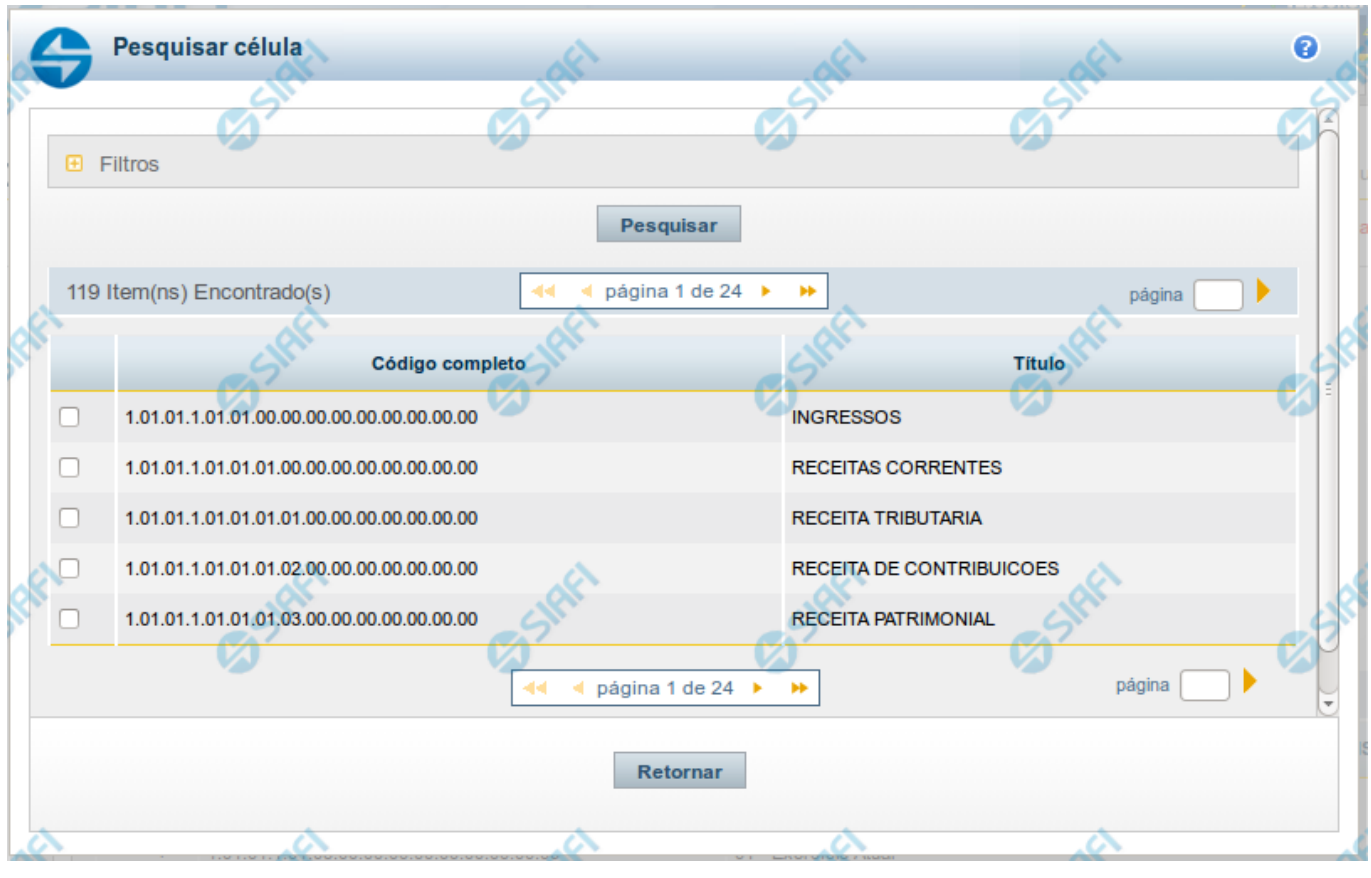

#### **Pesquisa de Célula – Seleção do Item**

Nesta tela é disponibilizada pesquisa para selecionar uma célula de um Demonstrativo. Inicialmente é escolhido um item, para depois escolher uma coluna.

#### **Filtros**

Esta seção é constituída por campos onde são informados os parâmetros da consulta.

Você pode preencher qualquer combinação de campos, dentre os apresentados. O símbolo "-" antes da palavra "Filtros" indica que o bloco está expandido, exibindo seu conteúdo. Ao ser apresentado o resultado da consulta, esse bloco estará contraído, e ao lado da palavra "Filtros" é apresentado o símbolo "+", indicando que seu conteúdo está oculto. Clique no símbolo "+" para expandir o bloco de filtros e visualizar os parâmetros da pesquisa.

**Título do Item** - neste campo você deve informar um texto contido no título do item.

**Grupo** - neste campo deve ser informado o grupo do demonstrativo do item a ser pesquisado. Campo Obrigatório.

**Demonstrativo** - neste campo deve ser informado o demonstrativo do item a ser pesquisado. Os valores disponíveis para seleção aparecem de acordo com a escolha do grupo no campo anterior.

**Bloco** - neste campo deve ser informado o bloco do demonstrativo do item a ser pesquisado. Os valores disponíveis para seleção aparecem de acordo com a escolha do demonstrativo no campo anterior.

**Lado** - neste campo deve ser informado o lado do demonstrativo do item a ser pesquisado. Os valores disponíveis para seleção aparecem de acordo com a escolha do bloco no campo anterior.

**Quadro** - neste campo deve ser informado o quadro do demonstrativo do item a ser pesquisado. Os valores disponíveis para seleção aparecem de acordo com a escolha do lado no campo anterior.

#### **Campos de Resultados do Item**

**Itens encontrados** - Tabela contendo a lista de registros retornados pela pesquisa, constituída pelas colunas descritas a seguir. Clique em um dos campos dessa lista para selecionar o registro desejado.

**Código Completo** - código completo do item.

**Título** - nome do item do demonstrativo.

Se o resultado da pesquisa resultar em muitas linhas, você poderá navegar entre as páginas de resultado, através dos controles de navegação. Para selecionar o item da célula, basta clicar no checkbox relativo ao item desejado.

#### **Botões de Resultados do Item**

**Pesquisar** - clique neste botão para efetuar a pesquisa considerando os filtros informados.

**Retornar** - clique neste botão para retornar para a tela anterior.

#### **Próximas Telas**

[Pesquisa de Célula - Seleção da Coluna](http://manualsiafi.tesouro.gov.br/lupas-de-pesquisa/pesquisa-celula-selecao-do-item/pesquisa-de-celula-2013-selecao-da-coluna)